## KOCAELİ ÜNİVERSİTESİ UZAKTAN EĞİTİM ARAŞTIRMA VE UYGULAMA MERKEZİ DESTEK DOKÜMANLARI

## 1. Sanal Sınıf Kullanımı

Canlı derslerin elektronik ortamda yapıldığı sınıf ortamına sanal sınıf denilmektedir. Sanal sınıfa giriş yapmak için öncelikle sisteme giriş yapıp ders seçilmelidir.

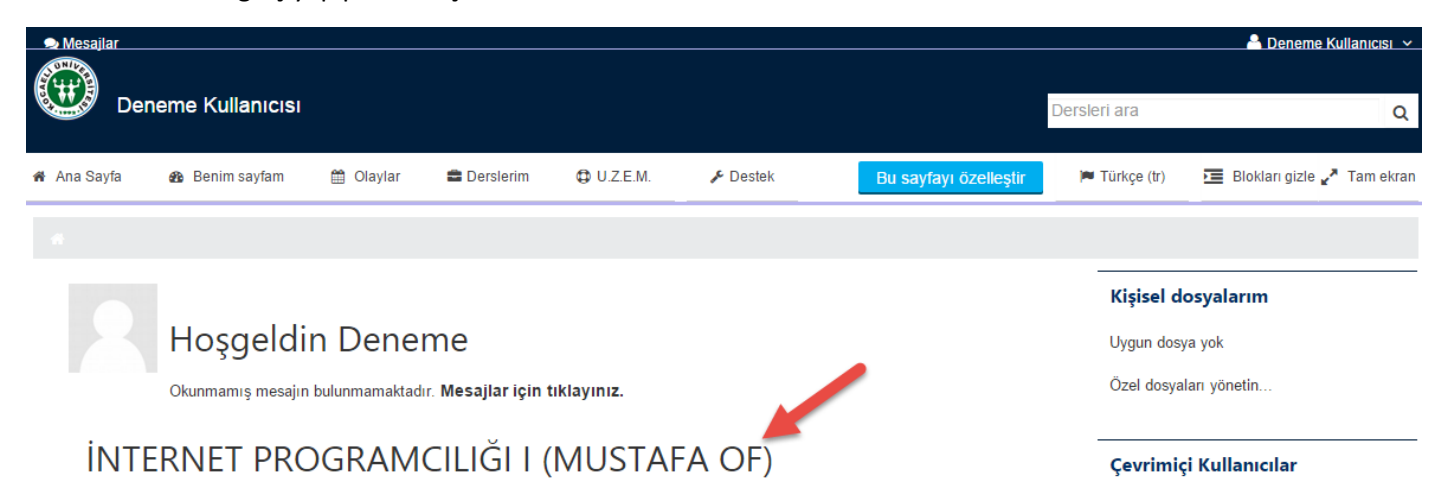

Canlı derse girmeden önce kullanılan web tarayıcısının ve Adobe Flash Player'in güncel olmasına dikkat edilmesi gereklidir. Mikrofon kullanarak derse katılması durumunda internet yükleme (Upload) hızının 1 Mbit/Sn'nin altında olmaması gereklidir. Dinleyici olarak katılması durumunda da internet indirme (Download) hızının 2 Mbit/Sn'nin altında olmaması gereklidir. Hız testi için [www.speedtest.net](http://www.speedtest.net/) adresi kullanılabilir.

Dersi açtıktan sonra canlı ders bağlantısı tıklanarak derse giriş yapılır.

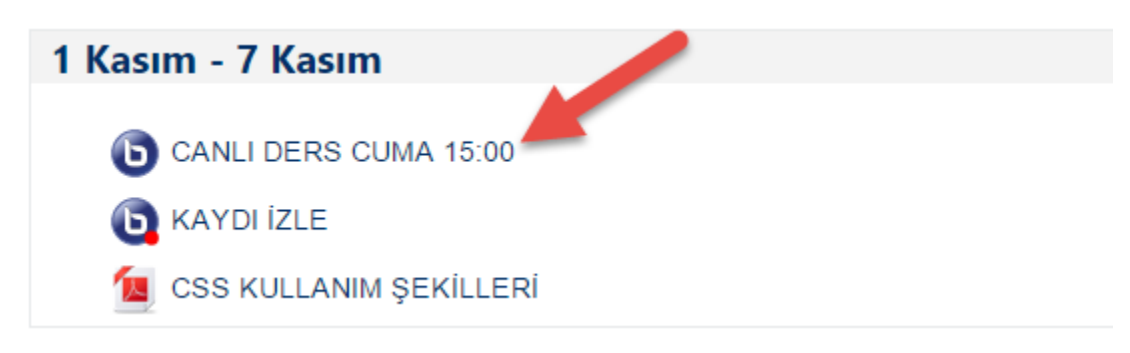

Bileşenler yüklendikten sonra sanal sınıfa giriş yapılır.

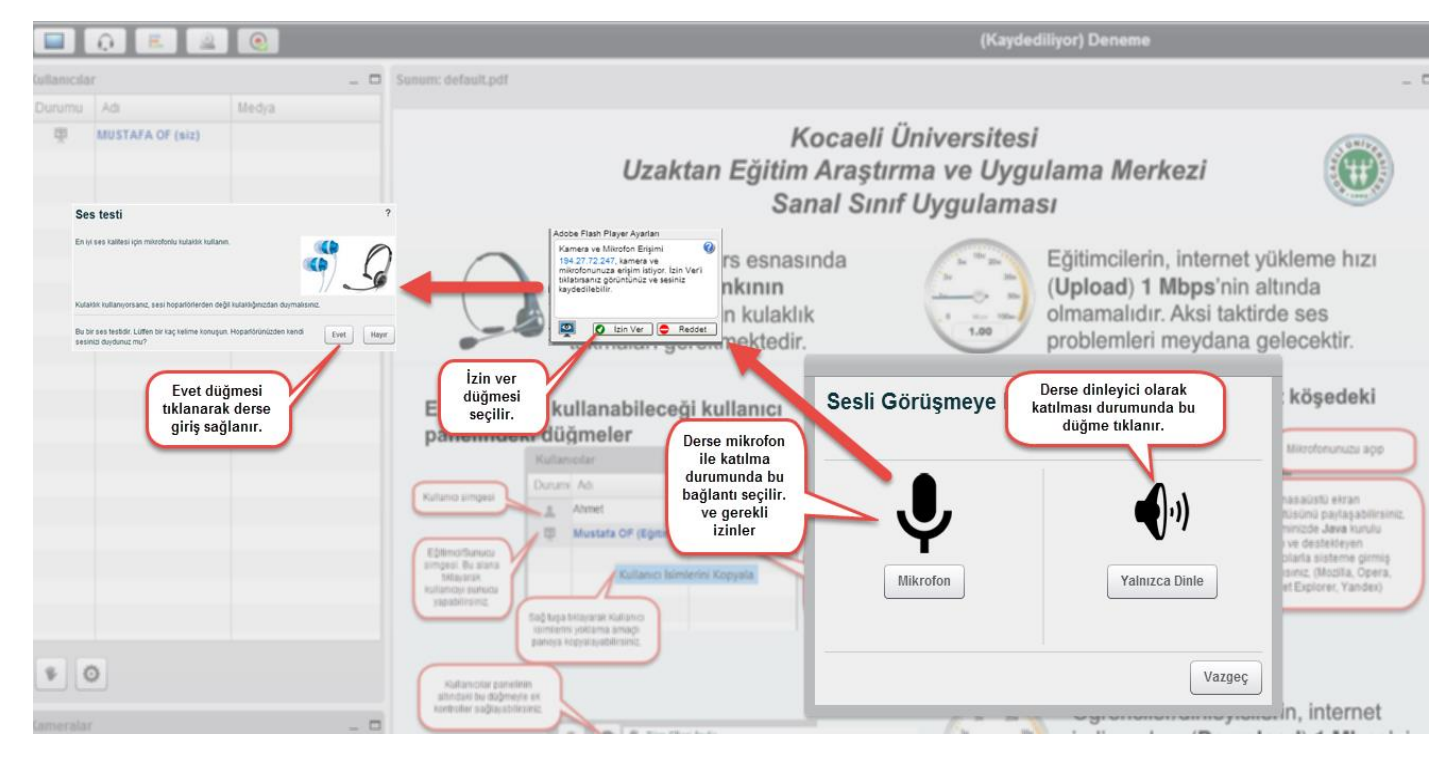

Sanal sınıftan çıkış yapmak için sağ üst köşedeki "Çıkış" bağlantısı tıklanır.

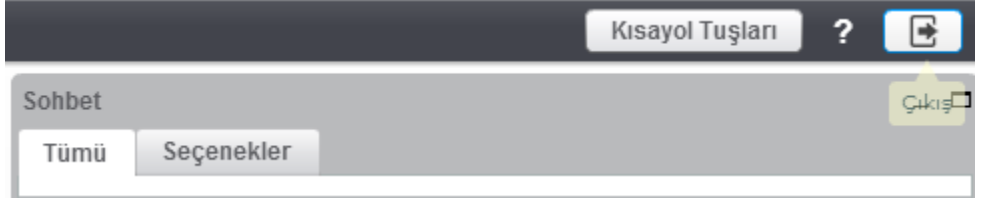

Sanal sınıfa giriş bağlantısı tıklandıktan sonra aşağıdaki ekran gözükürse dersin eğitmeni halen derse giriş yapmamış demektir. Eğitmen derse giriş yaptıktan sonra artık öğrenciler derse giriş yapabilirler.

Bu sanal sınıf henüz başlamadı. Moderatörün kalıtlması bekleniyor ...

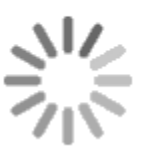

Derse dinleyici olarak katılma durumunda sol tarafta aşağıdaki görüntü oluşmalıdır. Dinleyici işaretinin gözükmemesi durumunda eğitmenin sesi duyulmayabilir.

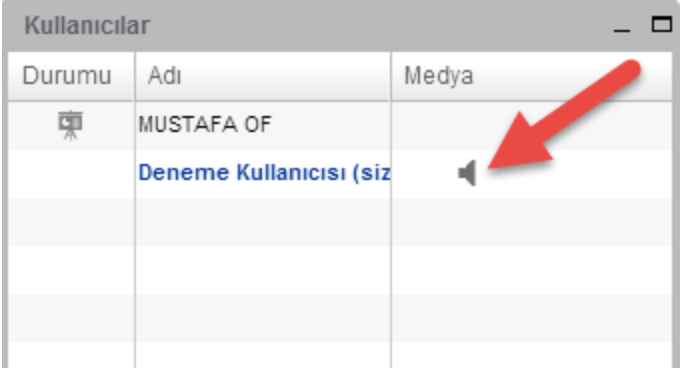